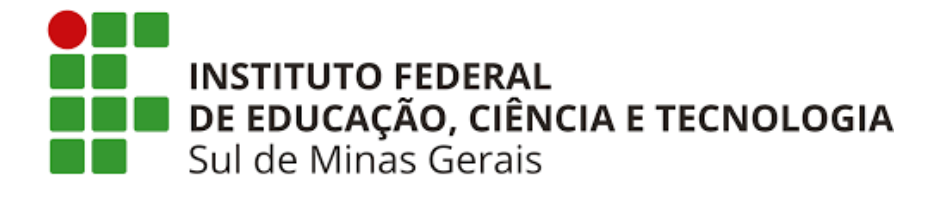

## **Orientações de acesso a Plataforma Pearson e alteração de senha.**

1) Realizado o cadastro, acesse o endereço: https://biblioteca.ifsuldeminas.edu.br/biblioteca/index.php e clique na logo da Pearson.

Digite seu CPF no padrão (000.000.000-00) e a senha padrão, **Campus@2021**

IMPORTANTE: A senha padrão deve ser alterada pelo usuário em "Meu Perfil".

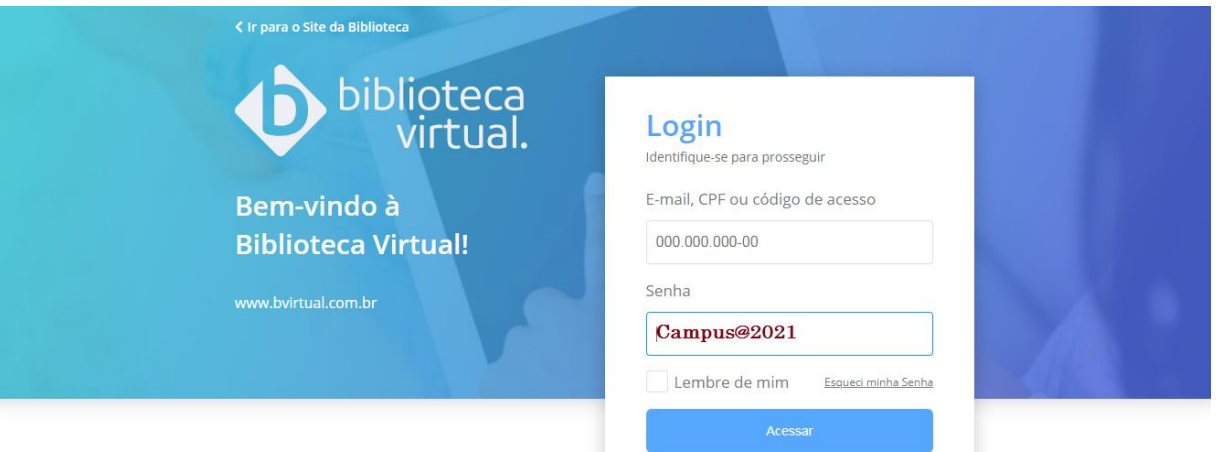

2) Clique no seu nome e em seguida "Meu Perfil".

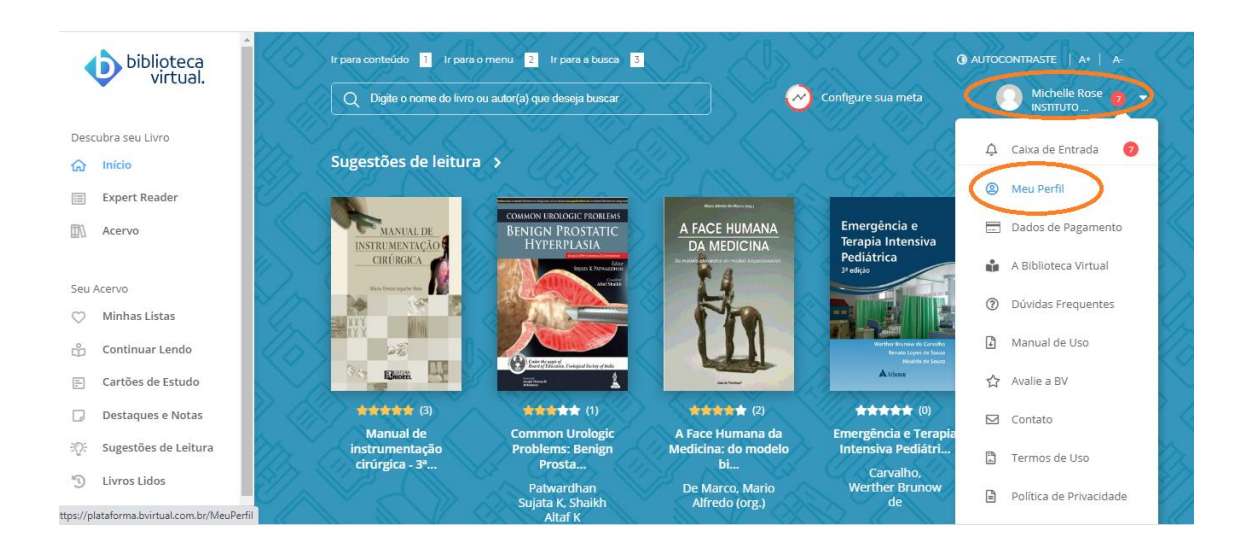

3) Desça a barra de rolagem e localize "Alterar senha de acesso".

Em senha atual, digite: Campus@2021

Nova senha: deve ter no mínimo 8 caracteres contendo (uma LETRA MAIÚSCULA, uma letra minúscula e um número).

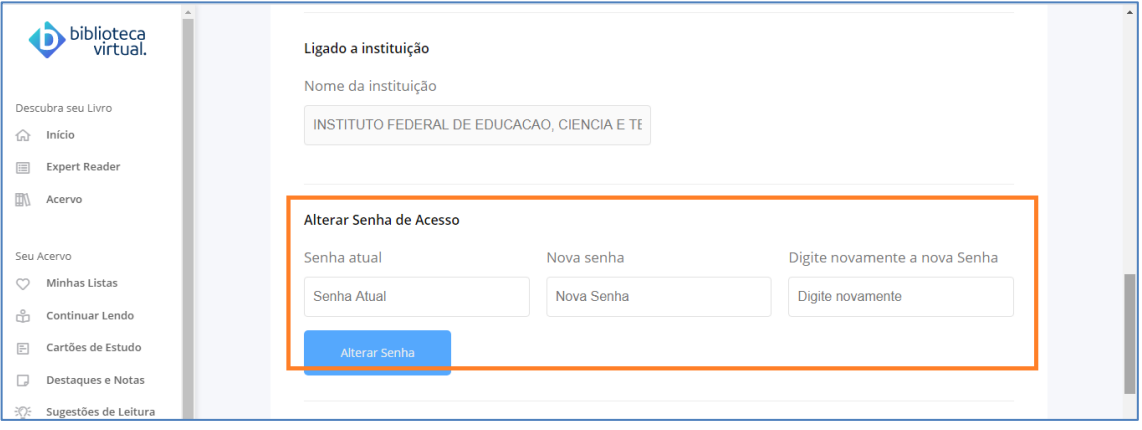

4) Caso encontre, no catálogo on-line do Pergamum, algum livro com cadeado, conforme imagem abaixo, clique no cadeado e faça login com seu RA e senha da biblioteca. Em seguida, clique em **"voltar para a tela de login**" para o redirecionamento da página principal da Pearson cujo login será seu CPF e a senha padrão ou a senha alterada.

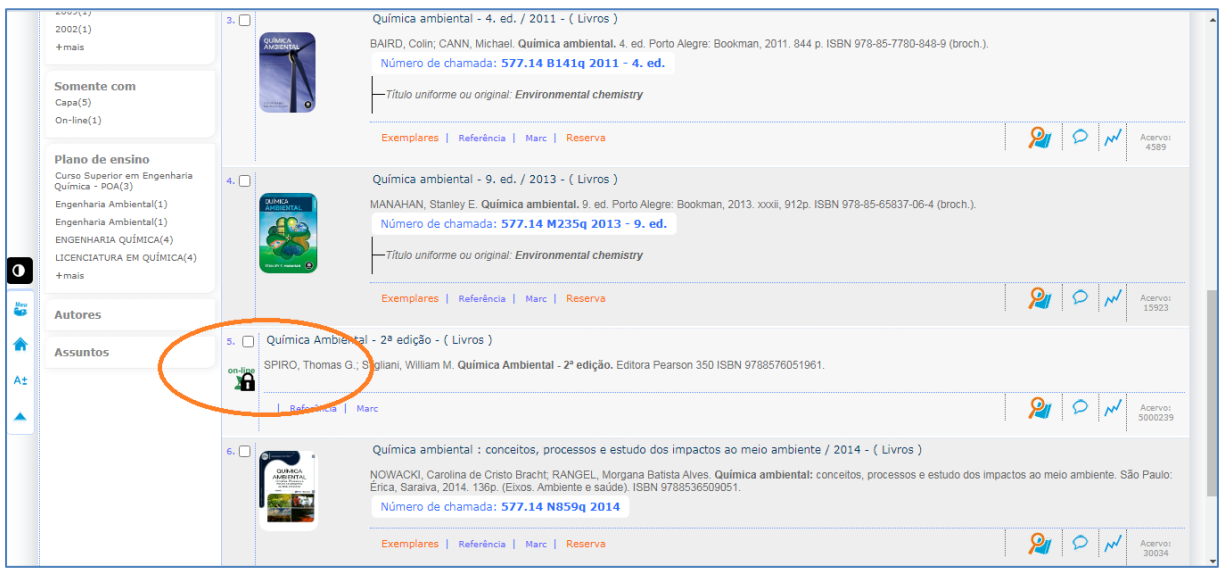

5) Login do Pergamum (livros com cadeado) RA ou SIAPE e senha da biblioteca (a mesma senha utilizada para empréstimo de livros).

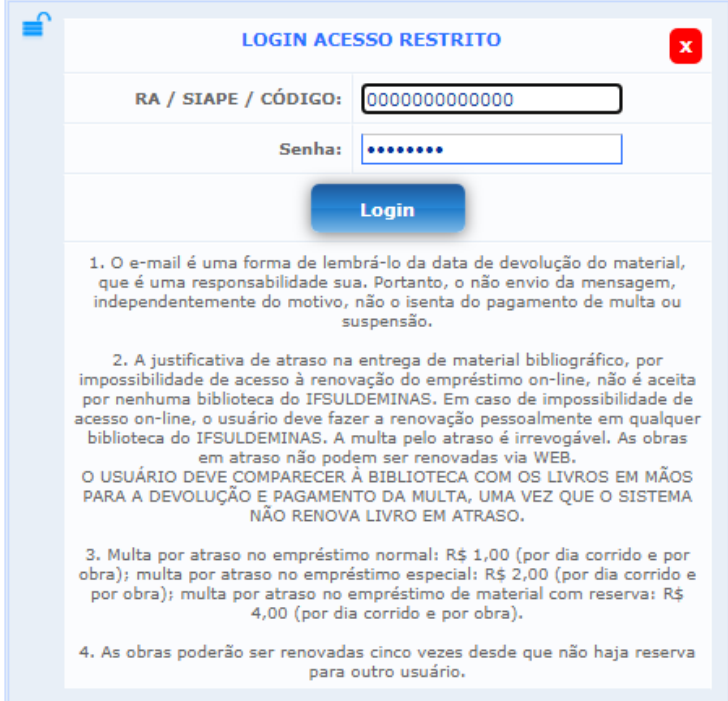

6) Clique em **"voltar para a tela de login**". Automaticamente a tela é redirecionada para a página principal da Pearson, sendo o login seu CPF e a senha padrão ou a senha alterada.

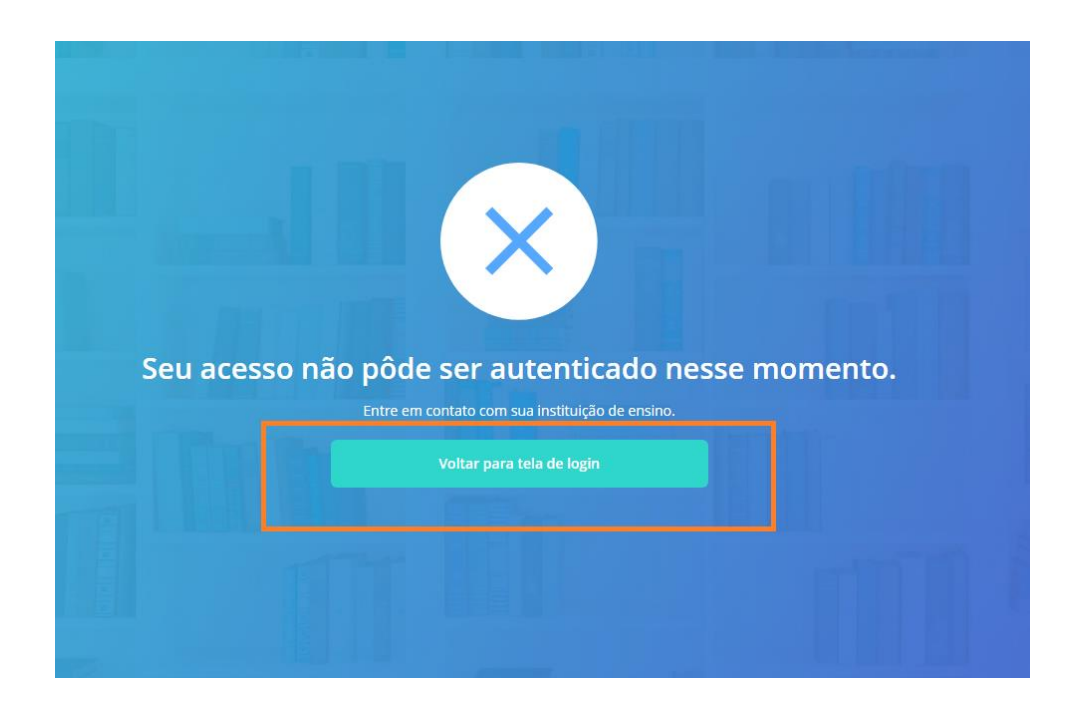